Confero Technologies, SIA Registration No.: 40203176720 23 Elizabetes St., Riga, LV-1010, Latvia

Tel.: +371 6777 5111 info@confero.tech www.confero.tech

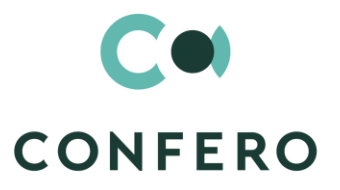

 $W_{\rm H}$ 

# **RiskMaster Creatio**

Single general register of risks, incidents and risk cases for a company of any size

Version 1.1

Admin's Manual

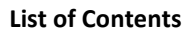

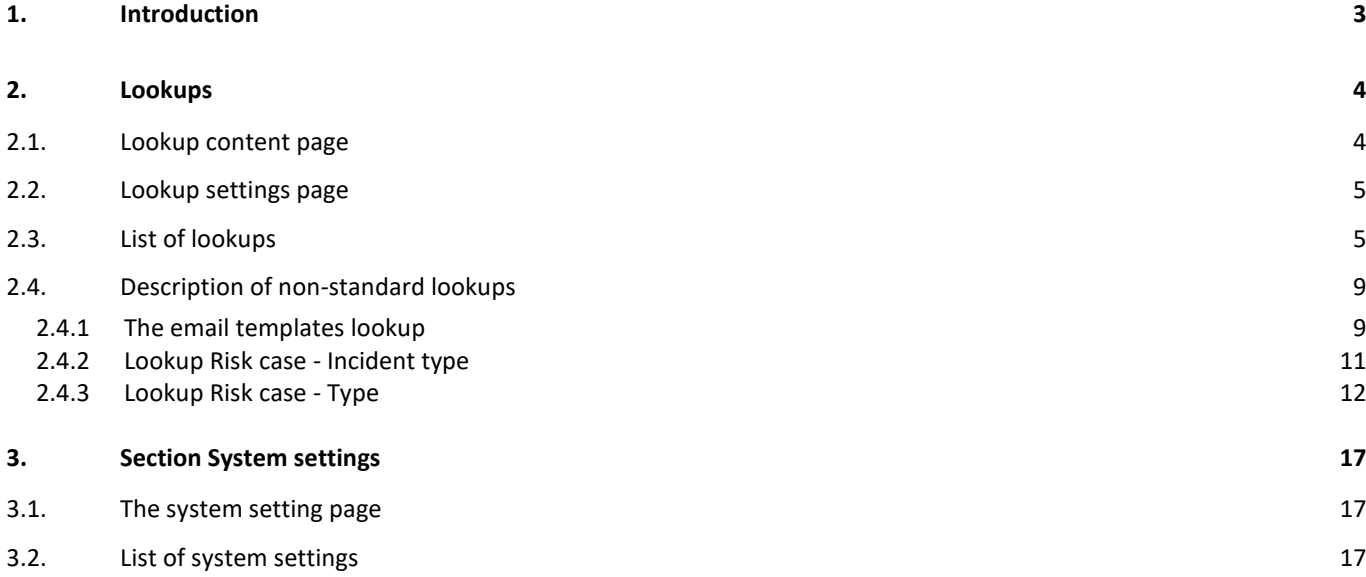

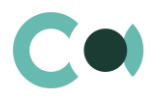

# <span id="page-2-0"></span>**1. Introduction**

Application RiskMaster Creatio is supplied as .zip file containing all the necessary packages. Installation is carried out from section Installation; deletion of the application is carried out in System designer. Future updates will be supplied as separate packages to be installed through console.

Please note that before installing the app, you must add Latvian language to the system.

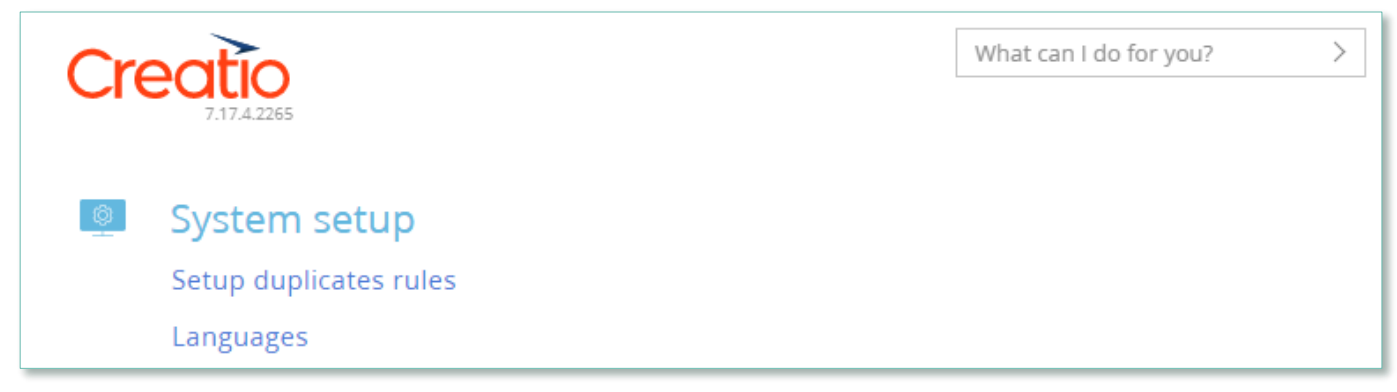

Image. 1. System settings – Languages

After installation, in sections Lookups and System settings in System designer, static groups Business object, Risk catalogue, RCSA, Documents, Preventive actions, Incidents, Risk cases, Audit cases are created. They contain lookups and settings necessary for the solution to function. Some lookups and settings will be filled in with demo values by default.

Detailed description of system settings and lookups designed for RiskMaster Creatio is provided in this admin's manual.

Learn more about basic functionality of Creatio on company's website: https://marketplace.creatio.com/

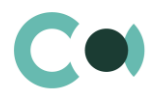

# <span id="page-3-0"></span>**2. Lookups**

The Lookups section is designed to manage RiskMaster Creatio lookups. You can also edit existing lookups and register the new ones in this section.

To access the section, open the system designer by clicking the **button** in the top right corner of the application. In the System setup block, click the Lookups link.

Lookups for RiskMaster Creatio are grouped in a separate branch. The folders are named according to sections: Business object, Risk catalogue, RCSA, Documents, Preventive actions, Incidents, Risk cases, Audit cases.

#### **Attention**

**When you edit the content of lookups, do not delete basic content, as this can lead to incorrect operation of pre-configured business processes.**

When a lookup is selected in the section, on the top of the standard options, some additional options are available:

- Open content opens a page for editing the content of a lookup [2.1.](#page-3-1)
- Open settings opens a page for editing the lookup settings specified when registering a lookup [0.](#page-4-2)

### <span id="page-3-1"></span>**2.1. Lookup content page**

A special window is used to view and edit lookup records. To open this page, select a lookup in the list and click the Open content button.

Most system lookups are standard and contain only the [Name] and [Description] fields. Certain custom lookups have record edit pages.

You can modify the content in the most lookups in the editable list (Image. 1).

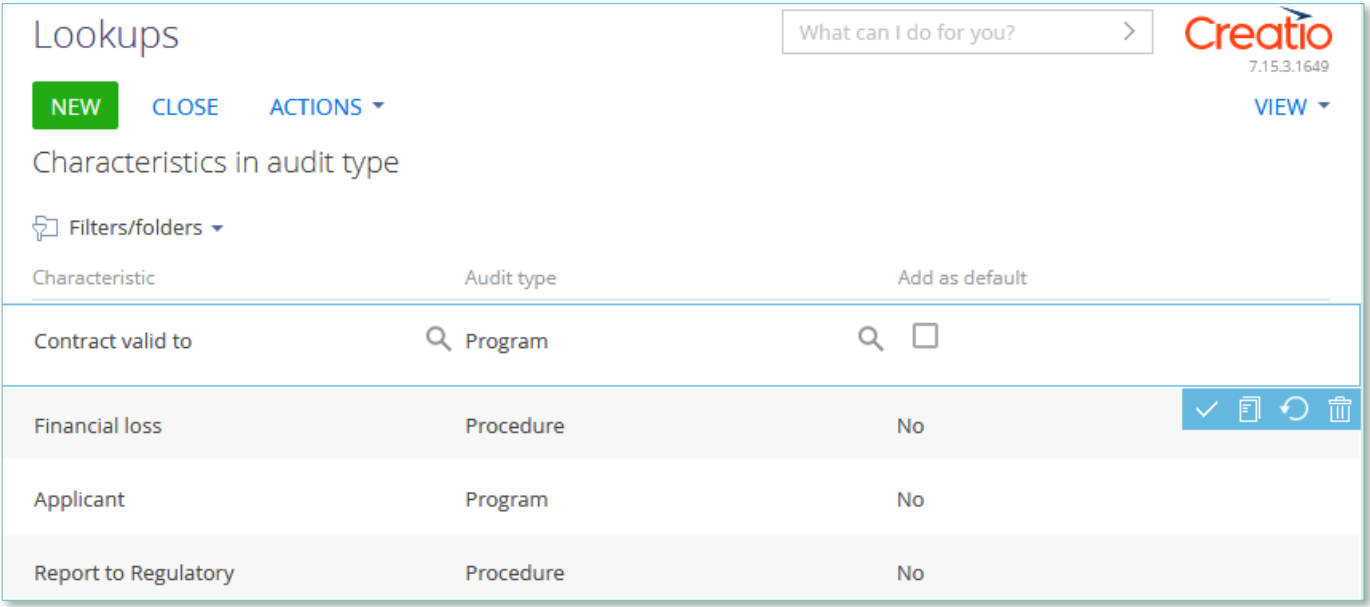

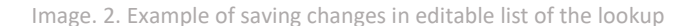

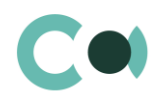

#### You can deactivate lookup values to prevent the users from selecting these values in the future.

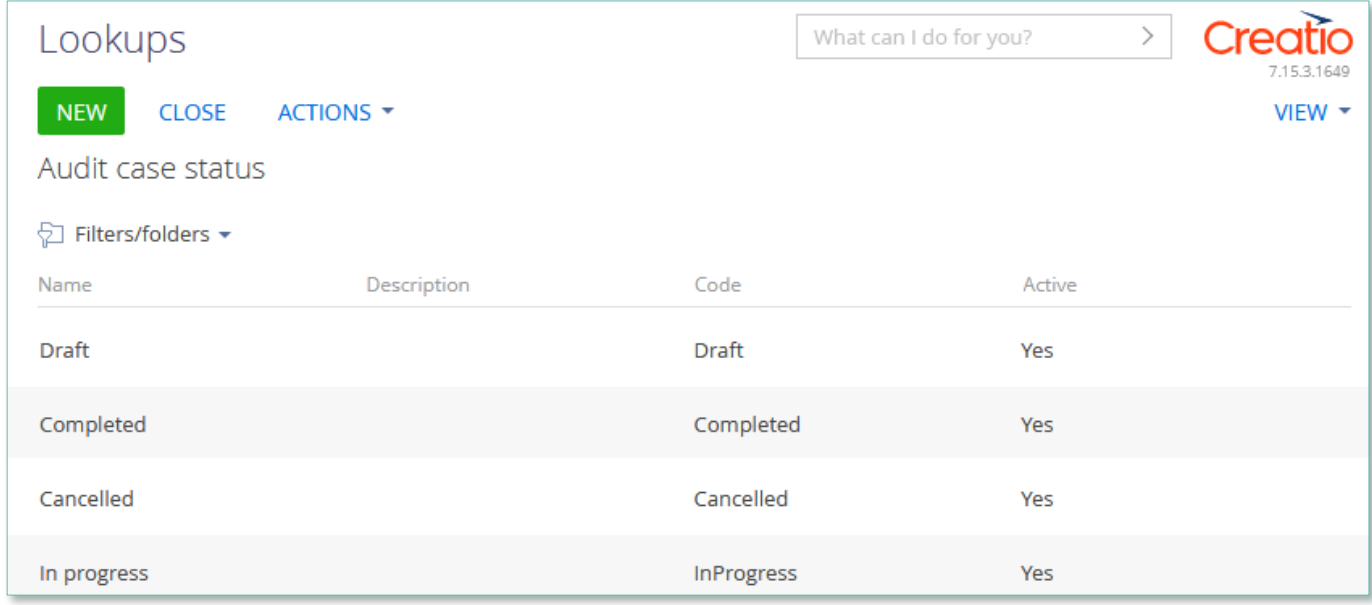

Image. 3. Active value of lookup Audit case status

<span id="page-4-2"></span>Deactivated values will not be available for selection in the corresponding lookup fields. All existing records where an inactive lookup value had been previously set will remain unchanged.

# <span id="page-4-0"></span>**2.2. Lookup settings page**

Use the lookup settings page to add or change settings of existing lookups. To open this page, select a lookup in the list and click the Open settings button.

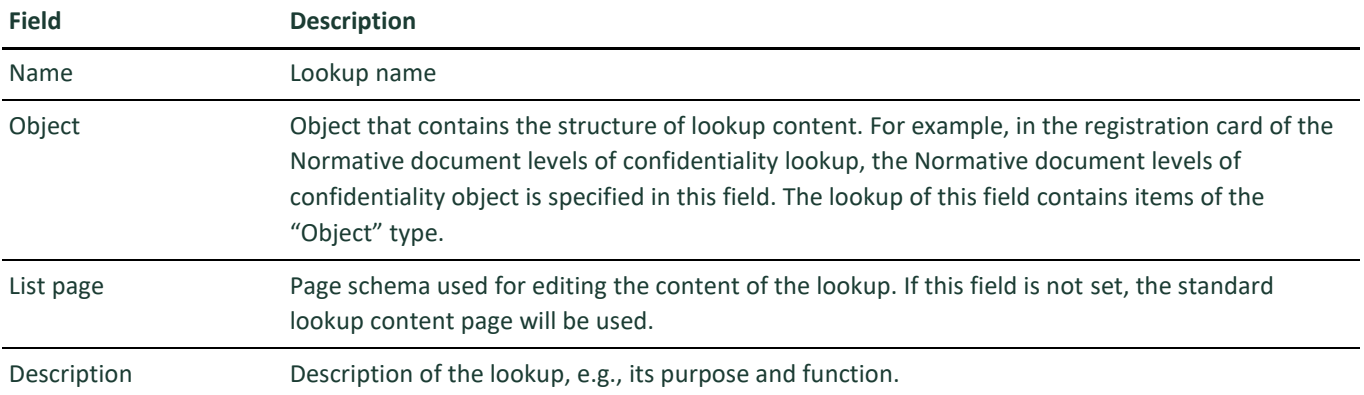

# <span id="page-4-1"></span>**2.3. List of lookups**

The system contains several principal configurable lookups, which are used upon filling in the document.

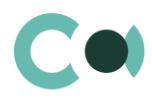

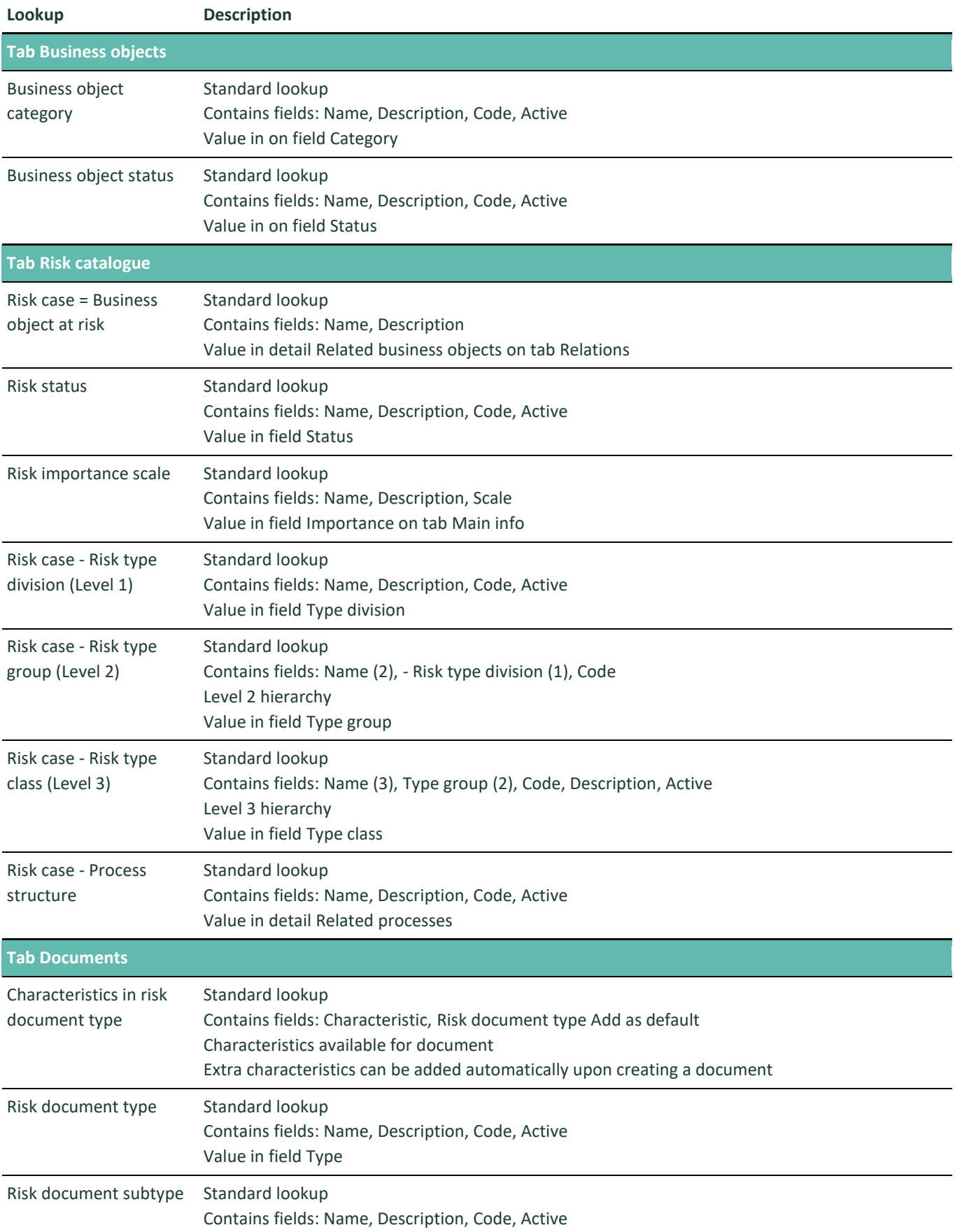

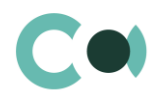

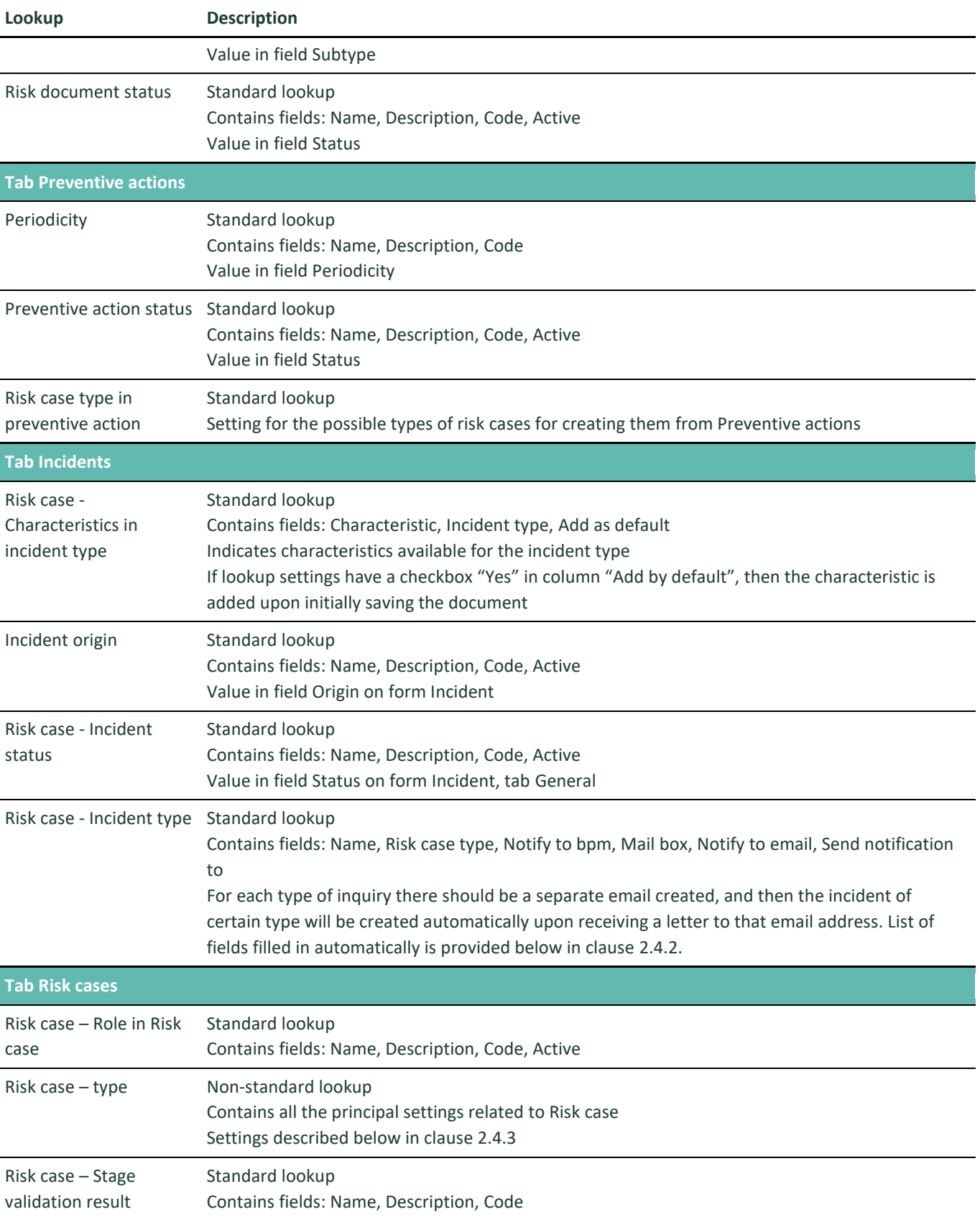

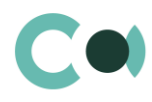

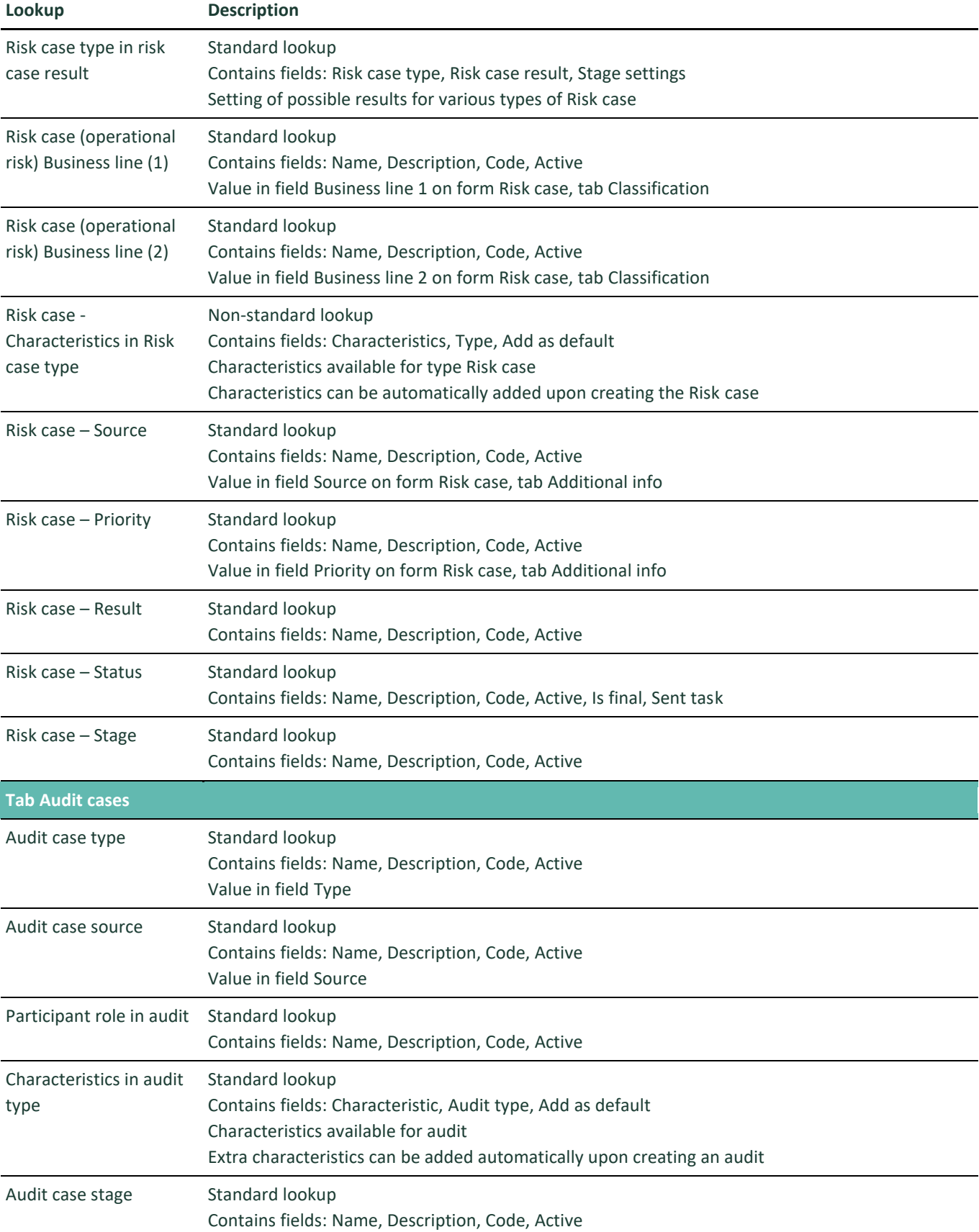

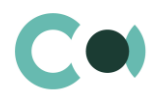

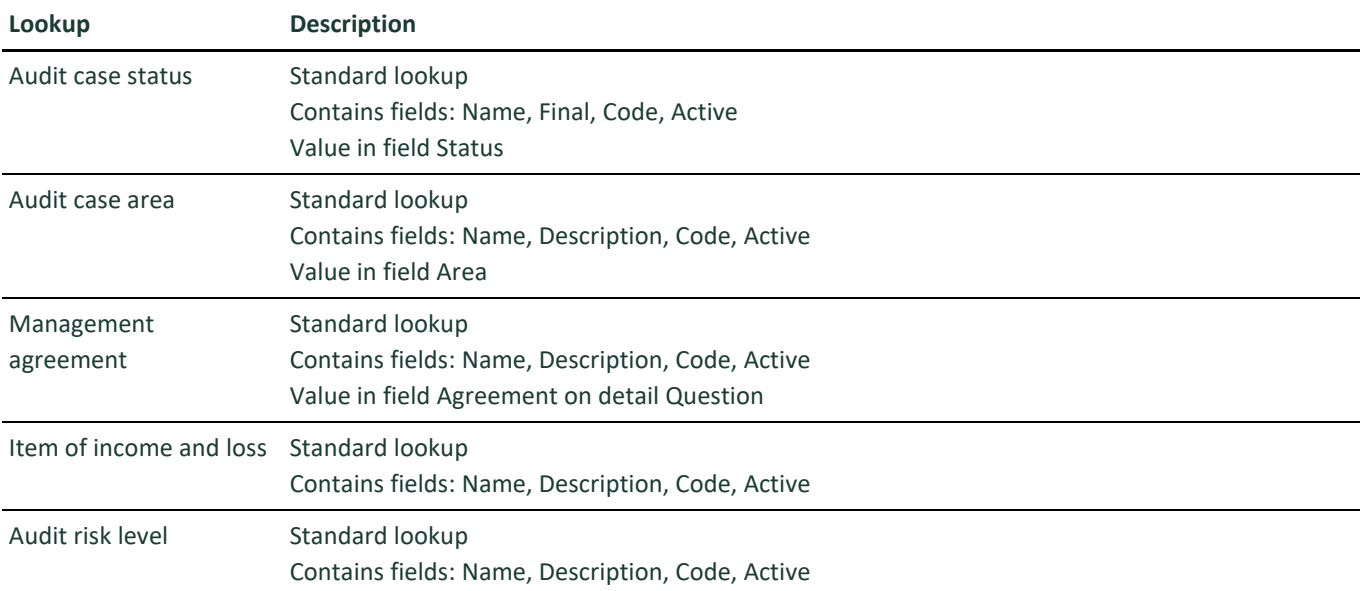

# <span id="page-8-0"></span>**2.4. Description of non-standard lookups**

This chapter describes the non-standard lookups used in RiskMaster Creatio.

#### <span id="page-8-1"></span>**2.4.1 The email templates lookup**

The [Email templates] lookup is used to create email templates for business processes and customer communications.

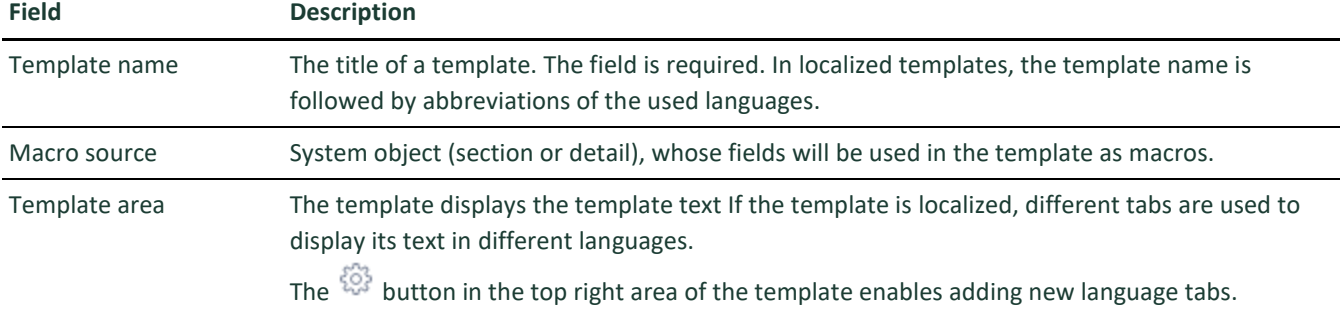

Each tab contains:

- [Edit] button, which is used for opening the content designer
- [Subject] field. This field value is automatically populated in the Subject field of the message page, when you select a bulk email (in Creatio marketing) or a lookup template.

L,

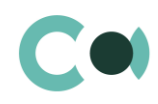

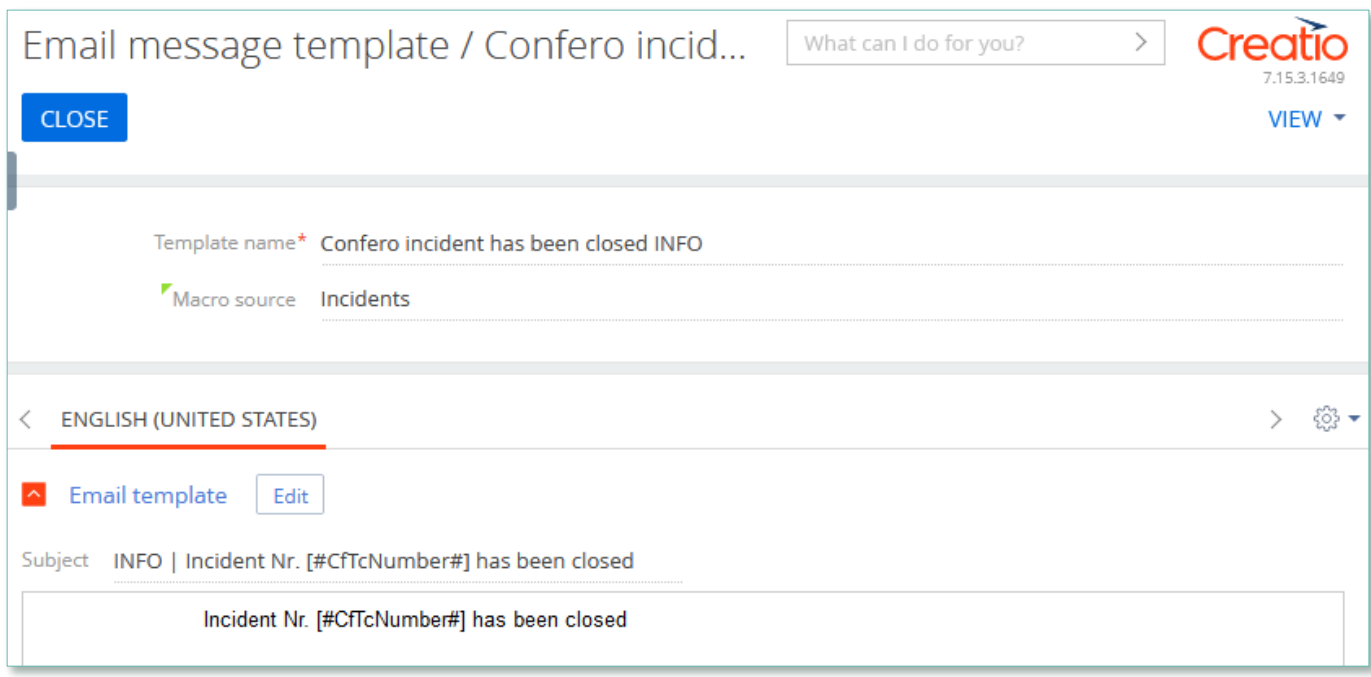

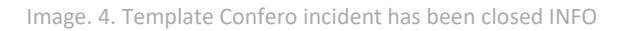

#### Product RiskMaster Creatio is using several templates to create body text for emailing.

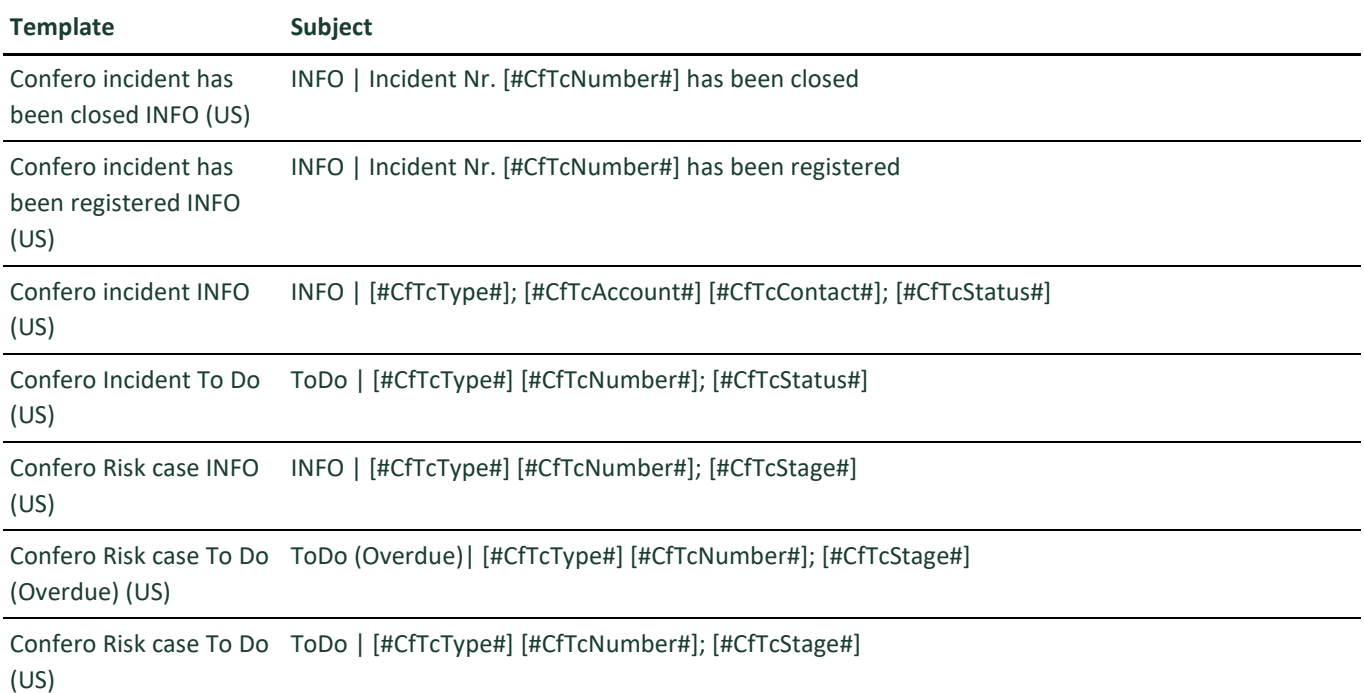

In the templates, one can find links to go to the mentioned entry in the app. In order to ensure correct operation of the links, one should replace https://my-creatio-site.com with the URL of the website, on which the product is installed through the following script:

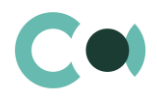

*declare @siteURL nvarchar(100) = '<ваш URL сайта>'; update EmailTemplate set TemplateConfig = REPLACE(TemplateConfig,'https://my-creatio-site.com', @siteUrl) where TemplateConfig like '%https://my-creatio-site.com%' update EmailTemplate set Body = REPLACE(Body,'https://my-creatio-site.com', @siteUrl) where Body like '%https://mycreatio-site.com%'*

#### <span id="page-10-0"></span>**2.4.2 Lookup Risk case - Incident type**

For each type of inquiry there should be a separate email address set up.

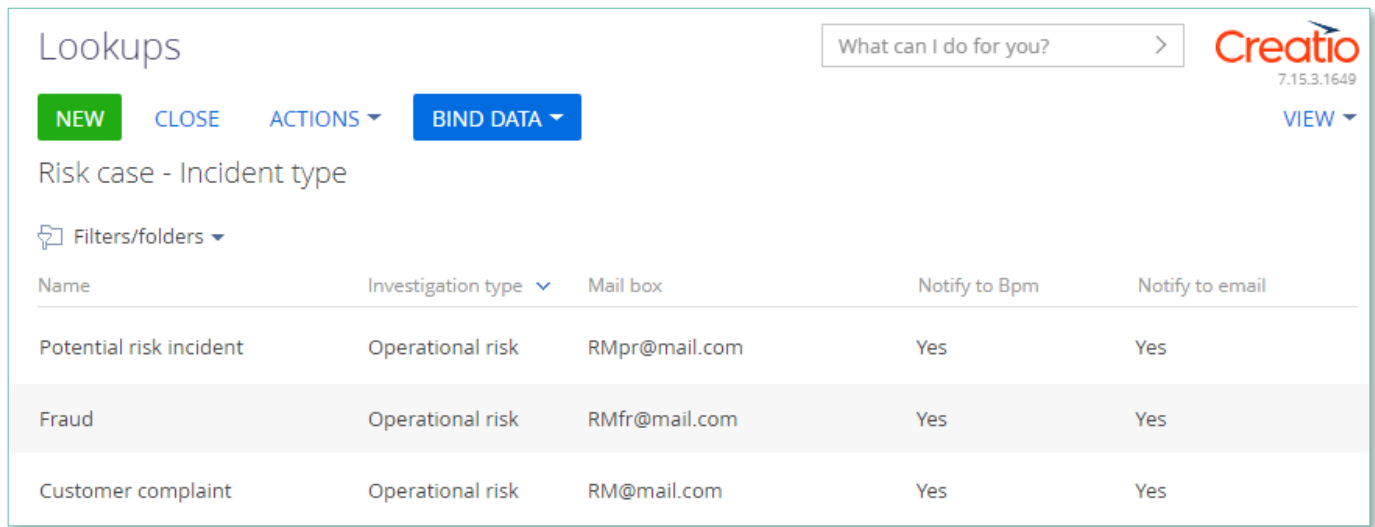

Image 5. Lookup Risk case - Incident type

Herein the following fields are filled in automatically:

- ID number index number of the section of the incident
- Incident date date when the email was received
- Type indicated depending on to which email address the message was sent. Can be set up in lookup Risk case - Incident type
- Status by default New
- Declarer  $-$  a person responsible from the email message
- Owner a person responsible from the email message
- Incident origin by default Email
- Info getting date date when the email was received
- Due date (plan.) a setup Deadline days from the lookup of incident types
- Synopsis information from the email message subject box
- Declarer comment information from the email message body text
- Attachments filled in if there were any files attached to the email message
- Generates and sends notification to the sender's email about that the inquiry is registered

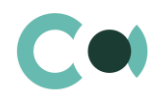

#### <span id="page-11-0"></span>**2.4.3 Lookup Risk case - Type**

#### In lookup Risk case - Type one can find all the principal settings related to the risk cases.

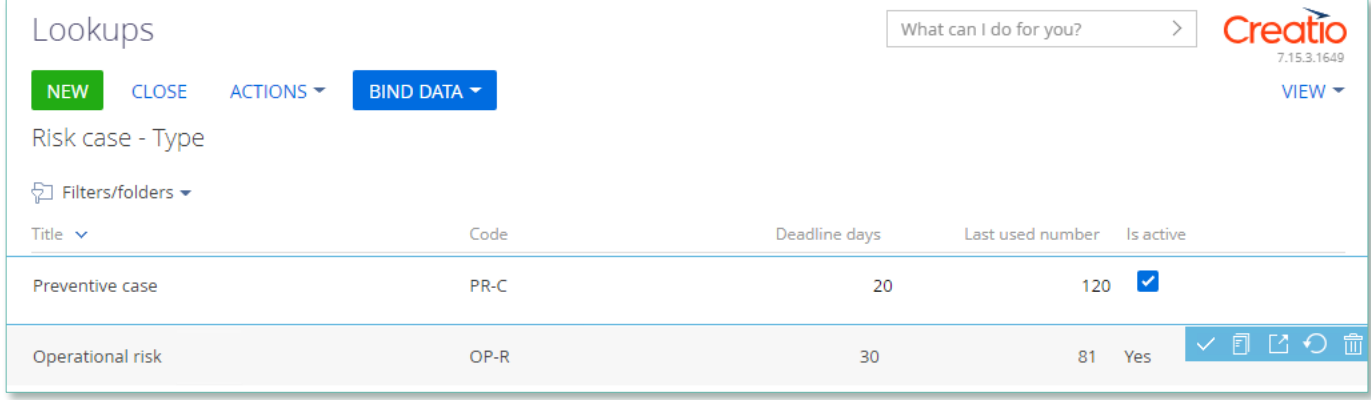

Image 6. Lookup Risk case - Type

- Title type name
- Code code of the type which is used for generating the index number of the risk case
- Deadline days number of days automatically granted for processing the risk case when it is created
- Last used number the last used number of this type which is used for generating the index number of the risk case
- $\bullet$  Is active a checkbox about that this type of risk case is active

囵 Each type of risk case contains separate fields and settings. They can be accessed by clicking Settings panel of the risk case provides three blocks which contain separate settings page:

#### 1. Group of fields – Default access

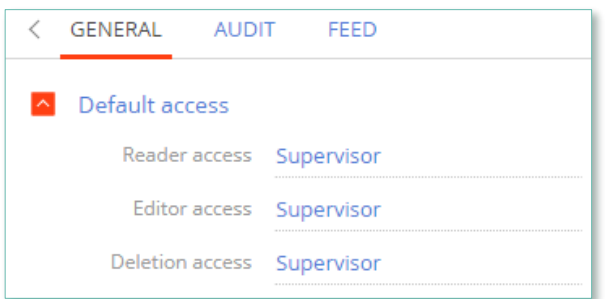

Image 7. Default access

- Reader access group of users, which upon generating this type of risk case is granted reading rights to the entry by default
- Editor access group of users, which upon generating this type of risk case is granted editing rights to the entry by default
- Deletion access group of users, which upon generating this type of risk case is granted deletion rights to the entry by default
- 2. Detail Stage

A separate page opens – Risk case stage settings

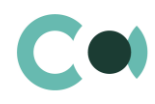

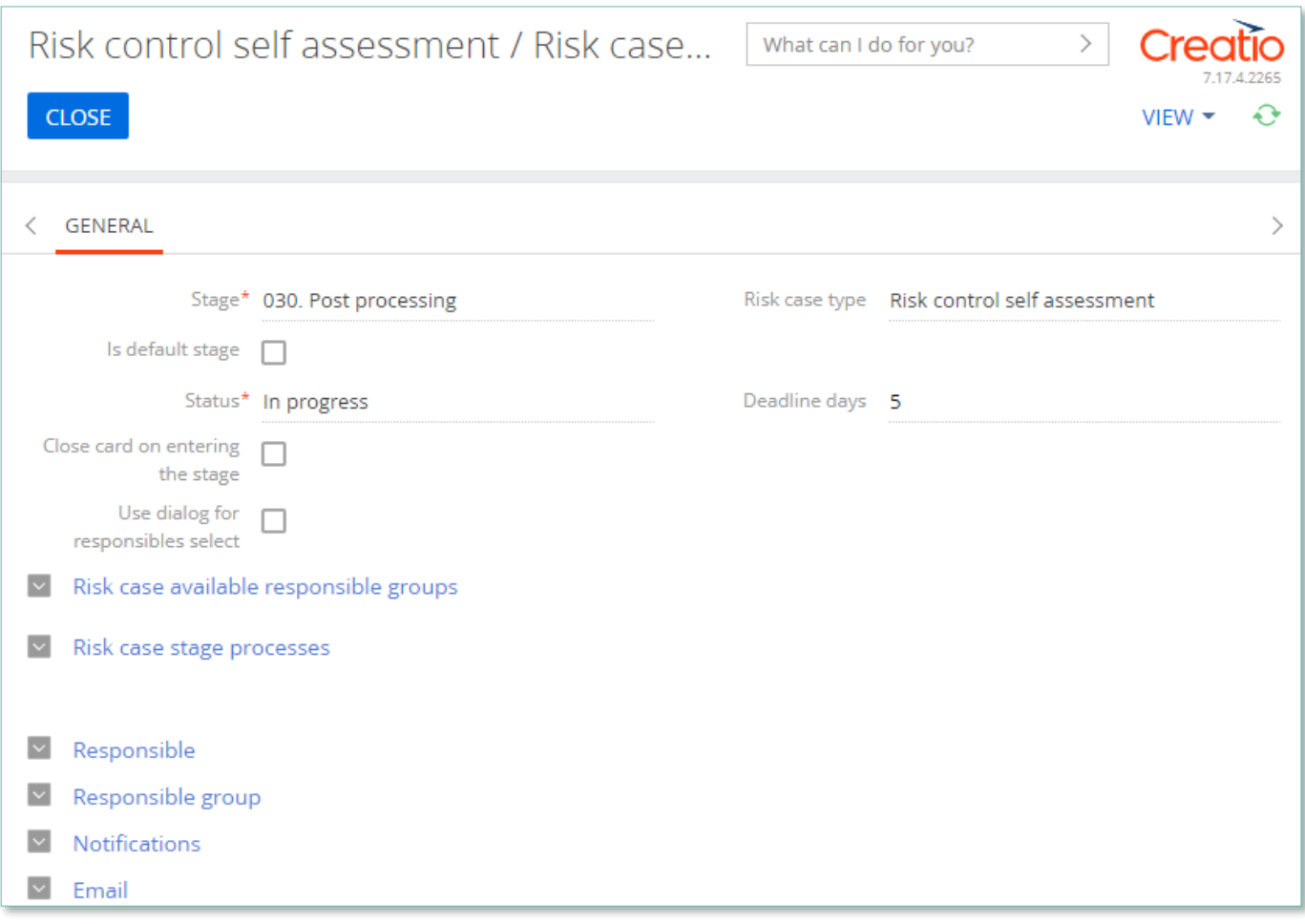

Image 8. Risk case stage settings

- Stage name of the stage (selected from lookup)
- Risk case type type of the risk case
- Is default stage checkbox about whether this stage is the initial one
- Status status that is set upon entering this stage
- Close card on entering this stage a checkbox about that the card of the risk case will be automatically closed upon entering this stage
- Deadline days number of days given for executing this stage (there is no validation for the total number of days for the risk case)
- 2.1 Group of fields Responsible on page Stages

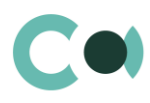

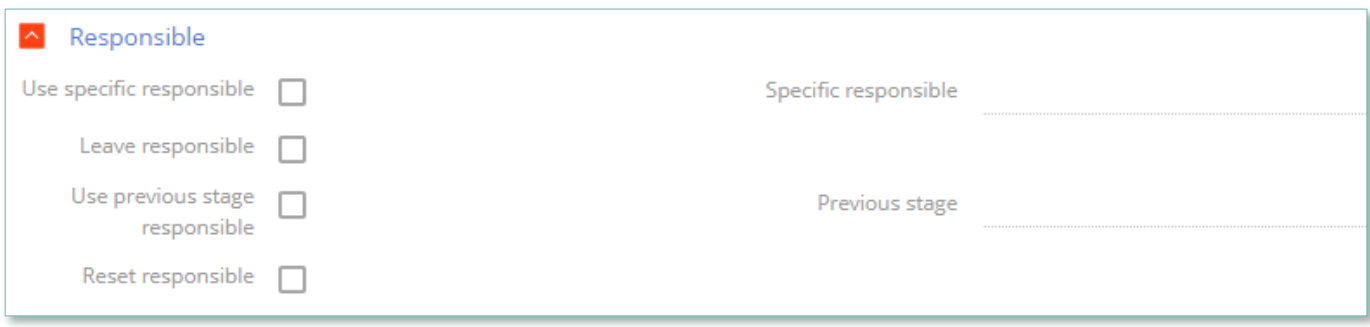

Image 9. Group of fields Responsible

- Use specific responsible checkbox about appointing a specific employee to be responsible for this stage
- Specific responsible employee responsible for the stage (choose from lookup of employees)
- Leave responsible to not make changes in the field Responsible
- Use previous stage responsible checkbox about appointing an employee responsible for the previous stage to be in charge of current stage
- Previous stage previous stage, which is used in setting Use previous stage responsible
- Reset responsible clear value in the field Responsible
- 2.2 Group of fields Responsible group on page Stages

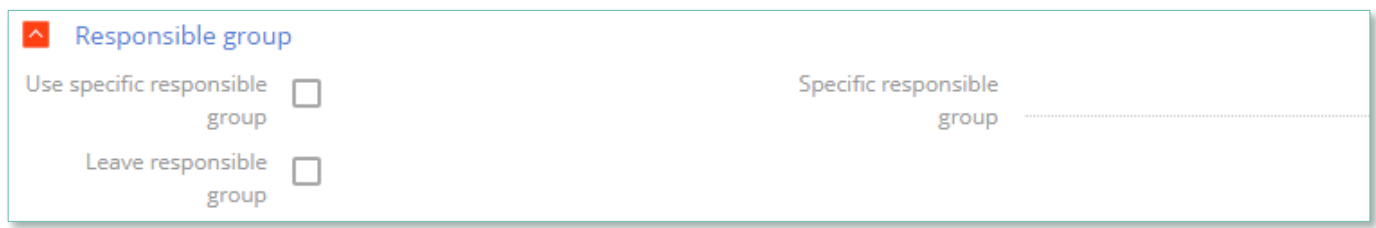

Image 10. Group of fields Responsible group

- Use specific responsible group a checkbox about that a specific group of responsible employees should be used
- Specific responsible group choice from lookup of certain group of employees responsible
- Leave responsible group a checkbox about that the responsible group remains unchanged

#### 2.3 Group of fields Notifications on page Stages

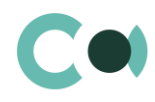

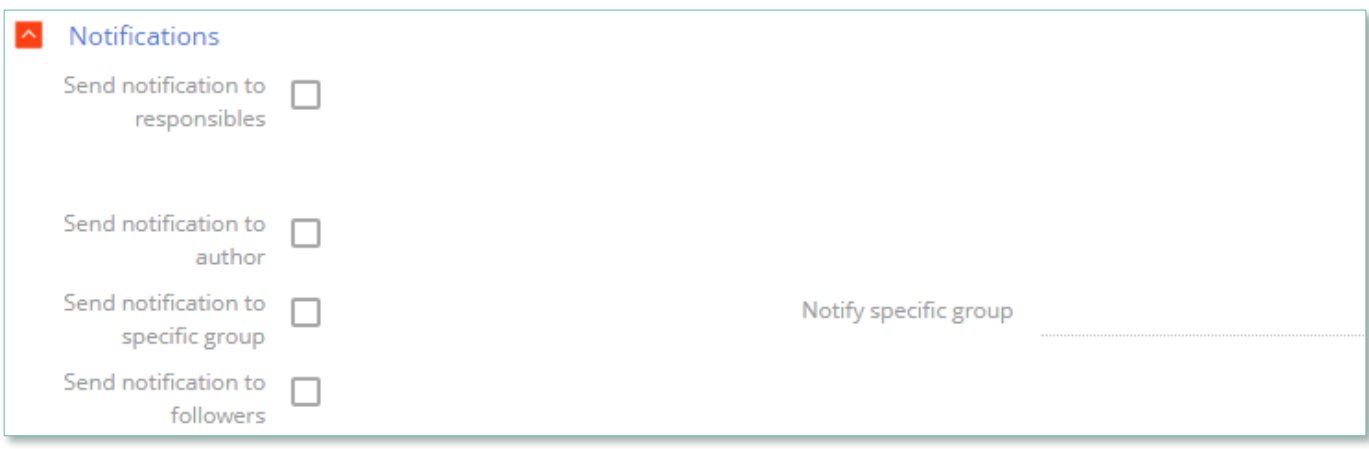

Image 11. Group of fields Notifications

- Send notification to responsibles send a notification to persons responsible
- Send notification to author send a notification to the author
- Send notification to specific group send a notification to a specific group
- Notify specific group the group from the previous setting
- Send notification to followers send notification to the followers

#### 2.4 Group of fields Email on page Stages

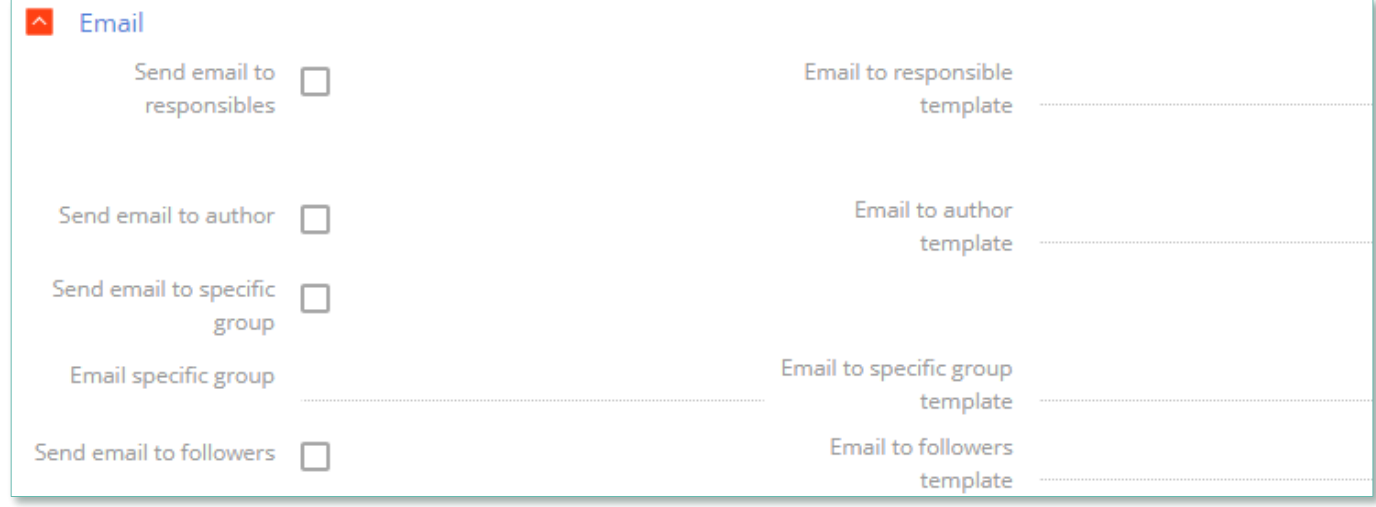

Image 12. Group of Email fields

- Send email to responsibles send an email to the persons responsible
- Email to responsible template  $-$  a template of email to the persons responsible
- Send email to author send an email to the author
- Email to author template  $-$  a template of email to the author
- Send email to specific group send an email to a specific group
- Email to specific group  $-$  a group for the previous setting
- Email to specific group template template of email for the specific group
- Send email to followers send an email to followers (from the detail Followers in the risk case)
- Email to followers template template of email to the followers

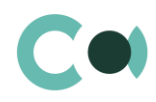

#### 3 Detail Characteristics in risk case type

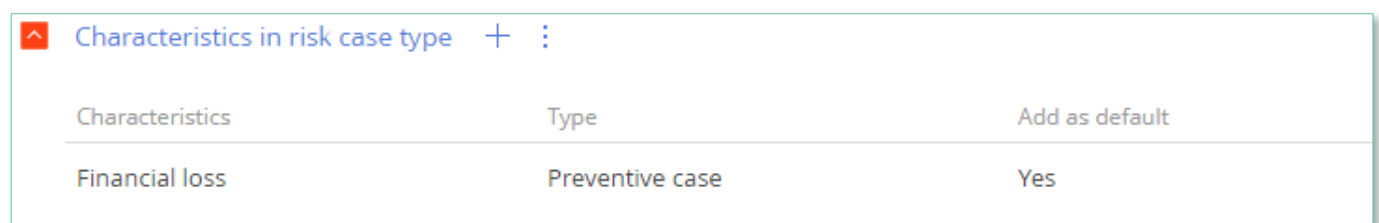

Image 13. Detail Characteristics in risk case type

- Characteristics characteristics available in this type of risk case
- Add as default a checkbox about that the characteristics will be added to the risk case automatically upon creating it

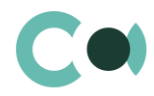

# <span id="page-16-0"></span>**3. Section System settings**

The System settings section is designed for managing additional Creatio settings. For example, here you can assign a color for the section panels, select the base currency for calculating the Creatio financial indicators, specify parameters for sending emails, etc.

With the system settings, you can also specify default values for various fields when new records are created, like a default activity status, for example.

To access the section, open the system designer by clicking the **button** in the top right corner of the application. Click the [System settings] link in the [System setup] block.

## <span id="page-16-1"></span>**3.1. The system setting page**

To register a system setting, use the system setting page.

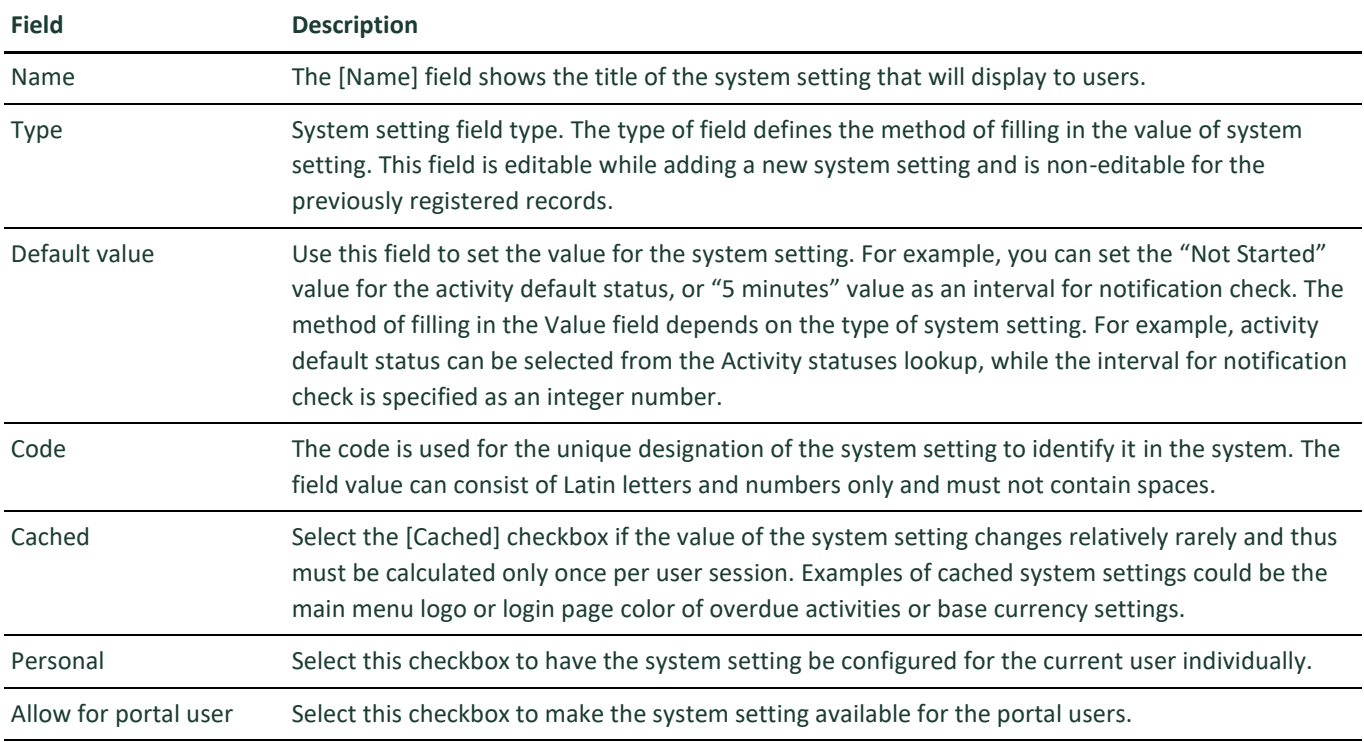

## <span id="page-16-2"></span>**3.2. List of system settings**

The system contains several system settings used for filling in a document in RiskMaster Creatio. The settings for RiskMaster Creatio are grouped in a separate branch. The folders are named in accordance with the section: Business object, Risk catalogue, RCSA, Documents, Preventive actions, Incidents, Risk cases, Audit cases.

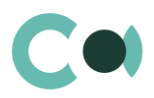

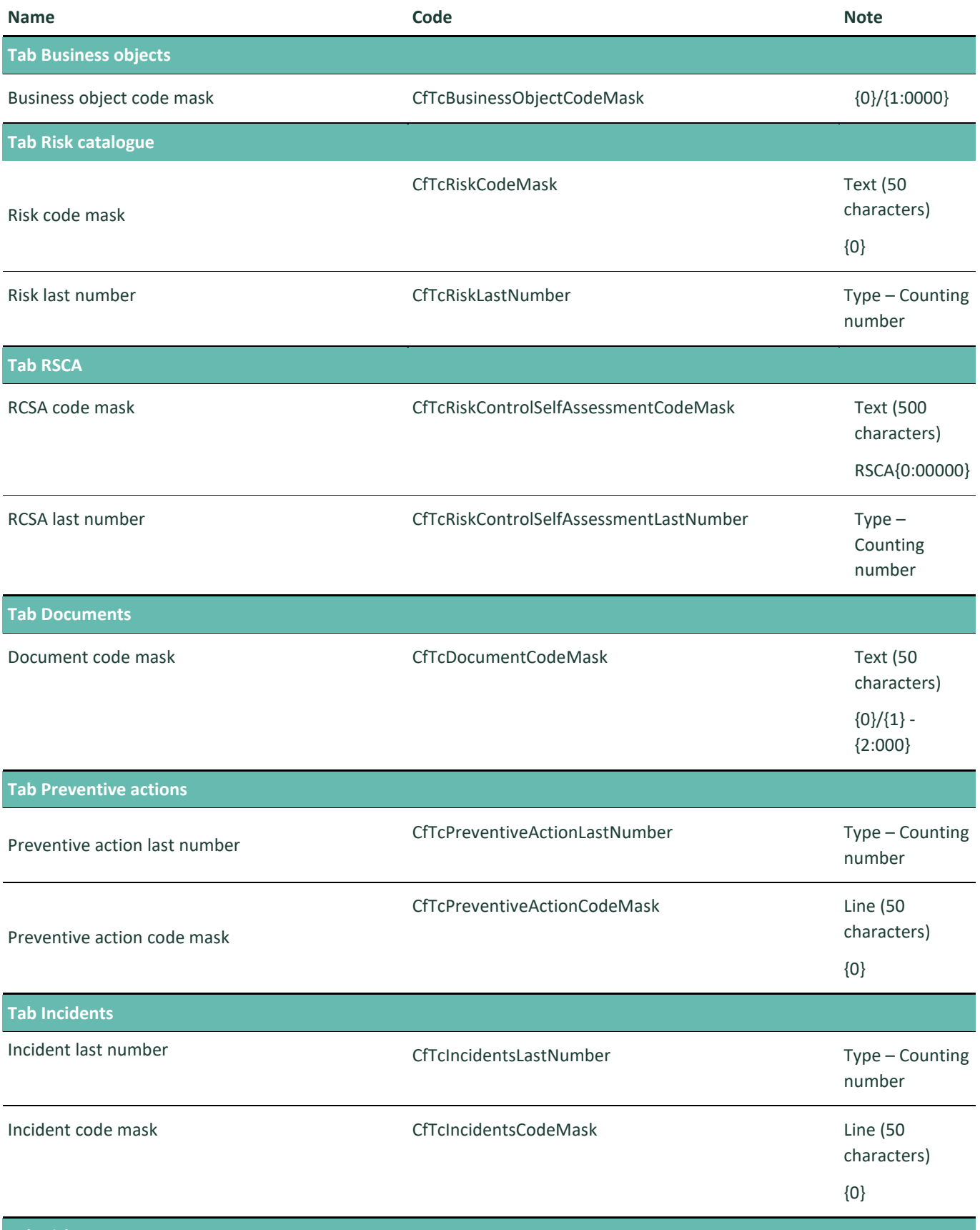

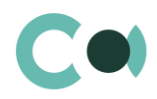

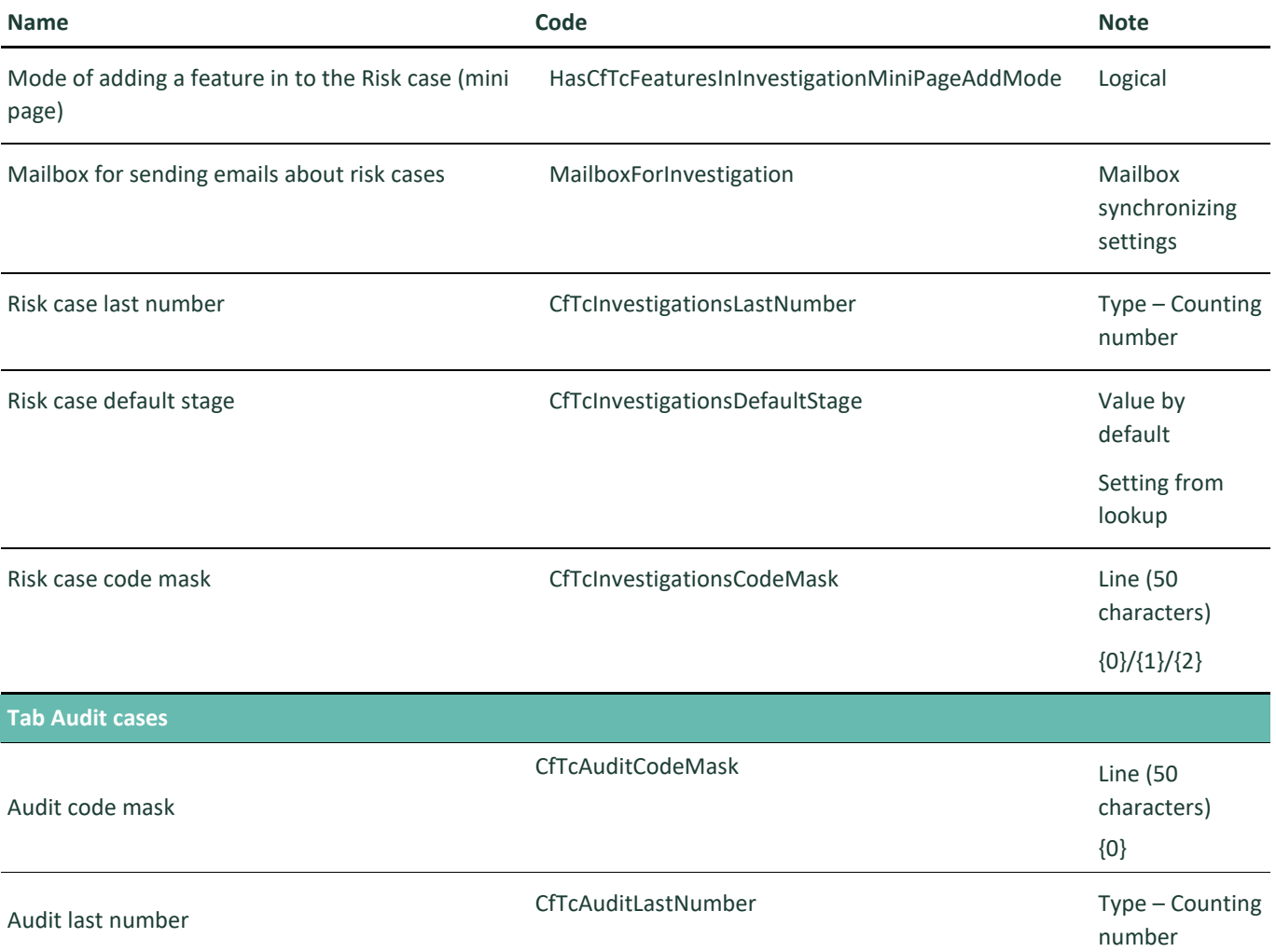